### **What is PowerSchool Parent Portal**

PowerSchool Parent Portal gives parents and students access to real‐ time information including attendance, grades and detailed assignment descriptions, school bulletins and even personal messages from the teacher. PowerSchool's Parent Portal provides single sign‐on access. With single sign‐on access parents create and maintain their account using the appropriate access credentials. Once parents have created their account, they will be able to manage their account information, link any and all students to your account (for whom you have parental or legal rights), and set email and notifications preferences for each student linked to your account. If account sign‐ in information has been forgotten, it can be retrieve by using the auto‐recovery feature on the sign-in page.

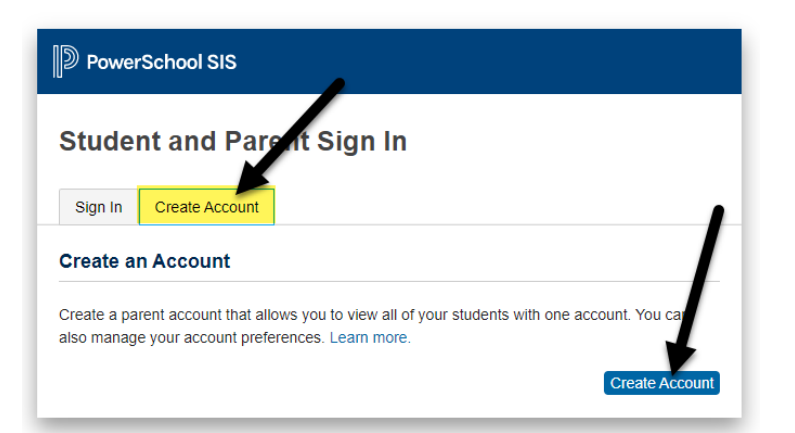

### **How to Log In to Parent Portal**

Use this procedure to create a new parent account. In order to create an account, you must have the Access ID and Password for at least one student enrolled in school. When creating the account, you will need the Access ID and password for each student you want to associate to your parent account. If you do not have this information or have questions, contact your school.

- 1. Open your web browser to the LPPS PowerSchool URL[https://lpps.powerschool.com/public](https://lpps.powerschool.com/public/). The Parent Sign-in page appears.
- 2. Click on Create Account:

Enter the following information under the "Create Parent Account" section:

- First Name Last Name Email (must be unique) Desired Username (must be unique)
- Password
- Re-enter Password

The second section shown on the page, "Link students to Account," requires that the information for at least one student be provided, and includes the following:

Student Name

Access ID -provided by your school

- Access Password- Provided by your school
- Relationship

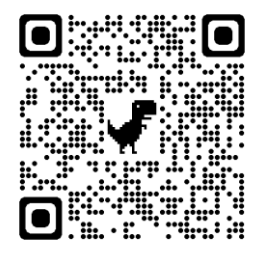

**Scan this QR Code to go to PowerSchool DISTRICT CODE: NQPT** 

# PowerSchool Parent Portal

### Quick Reference Card

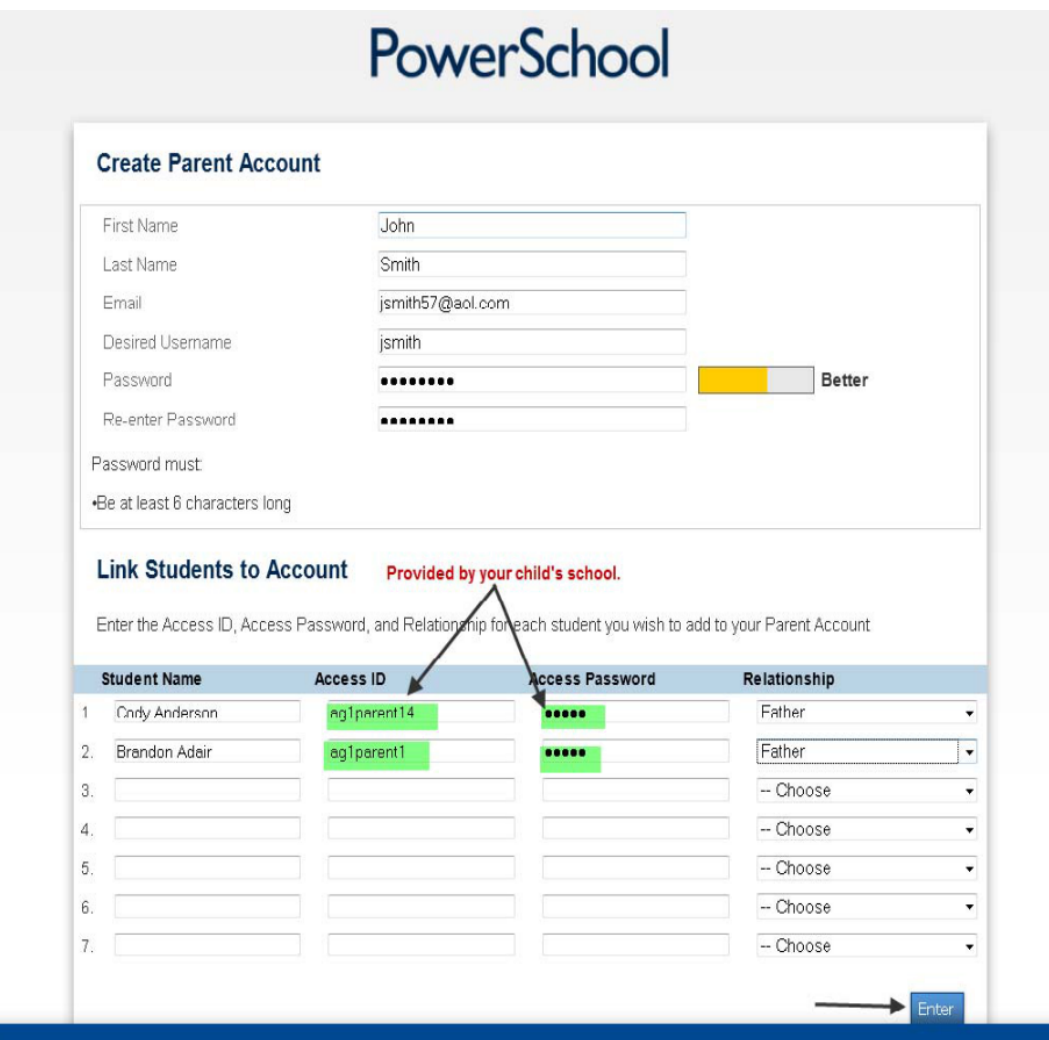

## PowerSchool Parent Portal Quick Reference Card

### **PowerSchool Parent Portal Start Page**

When you sign in to PowerSchool Parent Portal, the start page appears. This page serves as the central point from which you begin your PowerSchool Parent Portal session. The start page consists of the following main areas:

#### **Header**

The header appears at the top of the PowerSchool Parent Portal. The header includes the following information:

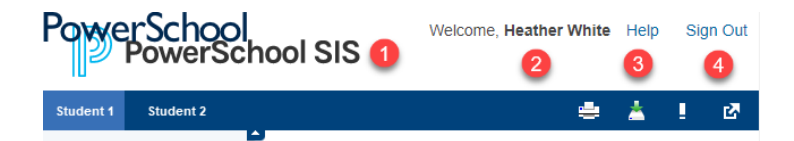

- **1. PowerSchool Logo**: Click to return to the start page from anywhere within the application.
- **2. Welcome**, [Your Name]: The first and last name of the person signed in. Your name should appear. If it does not, contact your school's PowerSchool administrator. In an effort to ensure that your account is secure and your information protected, the date and time of the last time you signed in appears when you hover over your name. This information can be used to alert you to any unusual account activity. If you experience any unusual account activity, report it to your school.
- **3. Help**: Click to access the PowerSchool Parent Portal online help. Assistance is just a click away!
- **4. Sign Out**: Click to sign out of PowerSchool Parent Portal.

### **Navigational Tool Bar**

The navigation toolbar appears at the top of the start page, and is common to every page in the application. The navigation toolbar includes the following information:

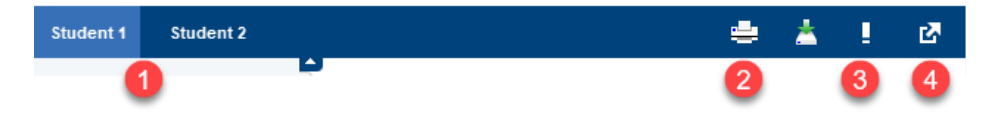

- **1. Student Tabs** ‐ The first names of the students associated to your parent account appear in alphabetical order. Click the name of the student for whom you want to view information. The page refreshes and display information for the selected student. If you click the name of a student and the message "Student information is not available at this time." appears, contact your child's school.
- **2. Printer Icon** Click to print a printer-friendly version of the page you are viewing. Additionally, the page includes the name of the selected student and the school and school district for that student.
- **3. Notification Icon** Login security feature; displays date and time of your last system login.
- **4. Application Icon**‐ Click to view available applications such as forms to fill out and School Messenger Notifications

### **Navigation Menu**

The navigation menu serves as the central point from which to navigate the pages of the PowerSchool Parent Portal. The navigation menu includes the following links:

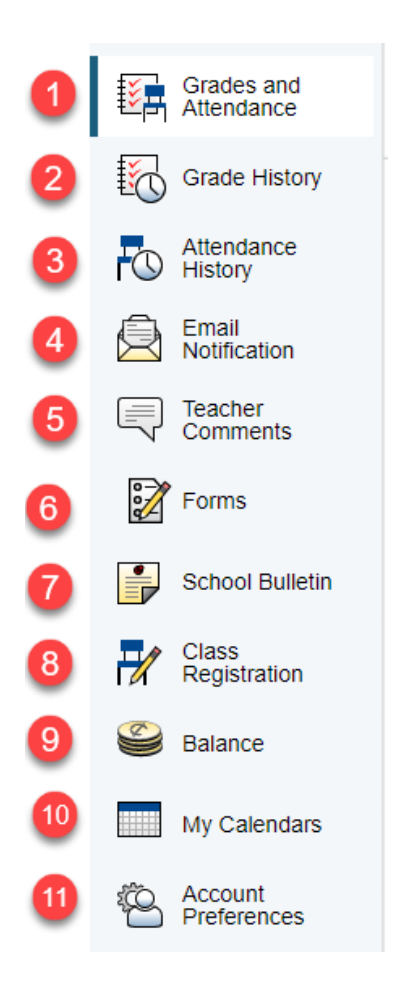

- **1. Grades and Attendance** ‐ Click to view student grades and attendance for the current term.
- **2. Grades History** ‐ Click to view student grades for the previous term.
- **3. Attendance History** ‐ Click to view attendance history for the current term.
- **4. Email Notification** ‐ Click to set the e‐mail notifications you can receive on a regular basis.
- **5. Teacher Comments** ‐ Click to view any teacher comments.
- **6. School Bulletin** ‐ We do not have this feature.
- **7. Class Registrat**ion ‐ Click to register for classes and view course requests. This is a high school only feature.
- **8. My Calendars** ‐ Click to subscribe to specific homework and event calendars.
- **9. Account Preferences** ‐ Click to manage your PowerSchool Parent Portal account preferences.